# **РЪКОВОДСТВО**

ЕЛЕКТРОННА СИСТЕМА ЗА КАНДИДАТСТВАНЕ ФОНД КУЛТУРА

Основни етапи на кандидатстване:

- 1. Регистрация в платформата
- 2. Попълване на формуляри за кандидатстване
- 3. Получаване на деловоден номер
- 4. Отстраняване на административни несъответствия
- 5. Одобрение от Експертна комисия
- 6. Сключване на договор
- 7. Отчитане

Адресът на електронната система на фонд Култура Община Бургас е <http://www.culturefundburgas.bg/culture>

## **Регистрация в системата**

За да подадете документи за кандидатстване е необходимо да имате регистрация в системата. В дясната част на менюто, натиснете бутон "Регистрация". Ако вече имате регистрация трябва да влезете в системата като натиснете бутон "Вход" и попълните своите потребителско име и парола. Формулярът за регистрация има следния вид:

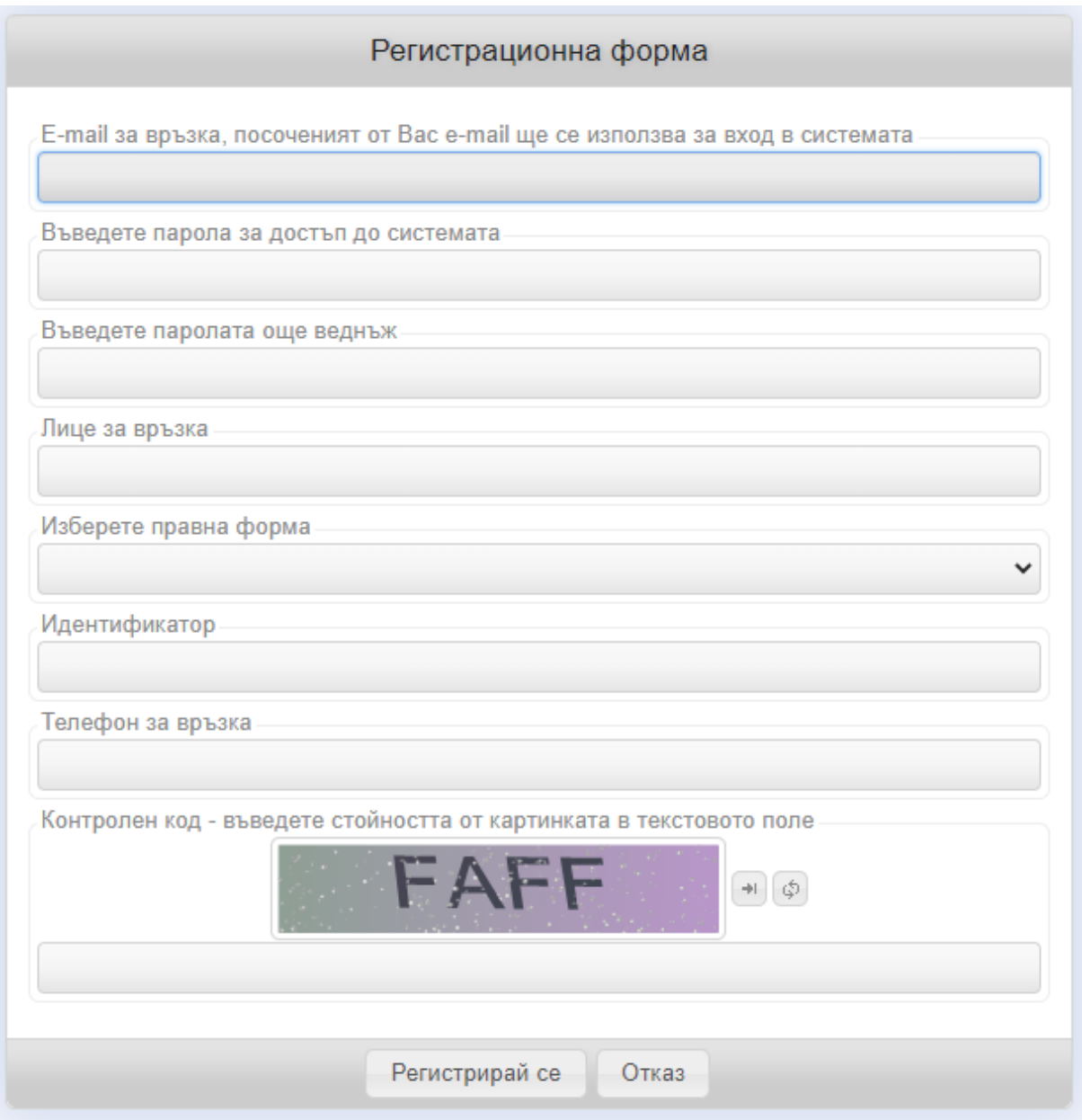

#### Попълнете полетата:

- email: посочения email ще използвате като име за вход така както и на него ще получавате известия от електронната система;
- парола: въведете два пъти паролата, с която ще достъпвате системата;
- лице за връка: попълнете Вашето име;
- правна форма: изберете дали кандидатствате като физическо или юридическо лице;
- идентификатор: ако кандидатствате като физическо лице въведете 10-цифрено ЕГН, ако кандидатствате като юридическо лице въведете 9 или 13 цифров ЕИК;
- телефон за връзка: попълнете телефон за връзка;
- контролен код: въведете кодът от картинката, букви латиница и цифри, като няма значение дали буквите са големи или малки.

Когато попълните данните, натиснете бутона "Регистрирай се". На посочения e-mail адрес ще получите съобщение, с указания как да завършите процеса на регистрация.

## **Кандидатстване по проект (откриване на ново заявление)**

След като влезете в системата с потребителското си име и парола, натиснете маркираната хипервръзка "Моите проекти". В табличен вид ще се изведат всички апликации, по които сте кандидатствали до момента (ако има такива). За да кандидатсвате по нов проект натиснете бутон "Създай". Процесът е илюстриран на следната снимка:

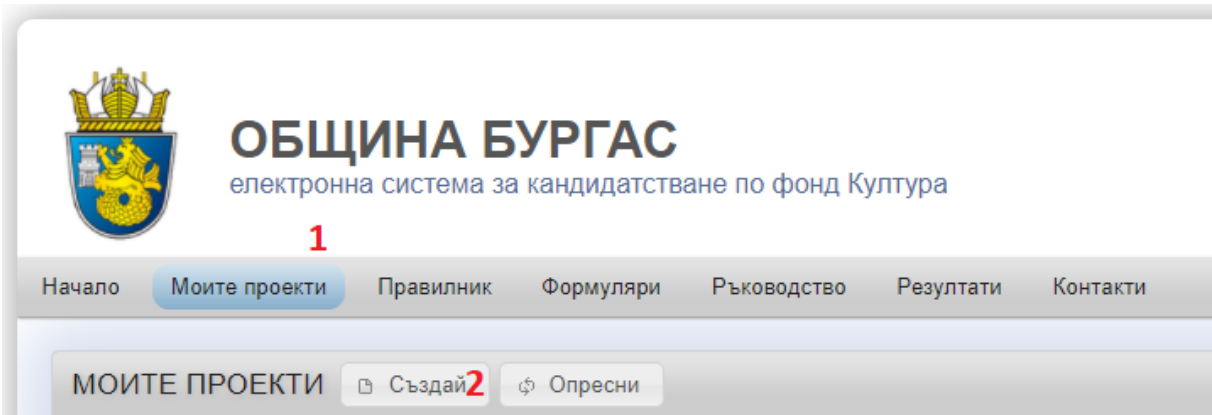

След натискане на бутон "Създай" се визуализира формата на проекта:

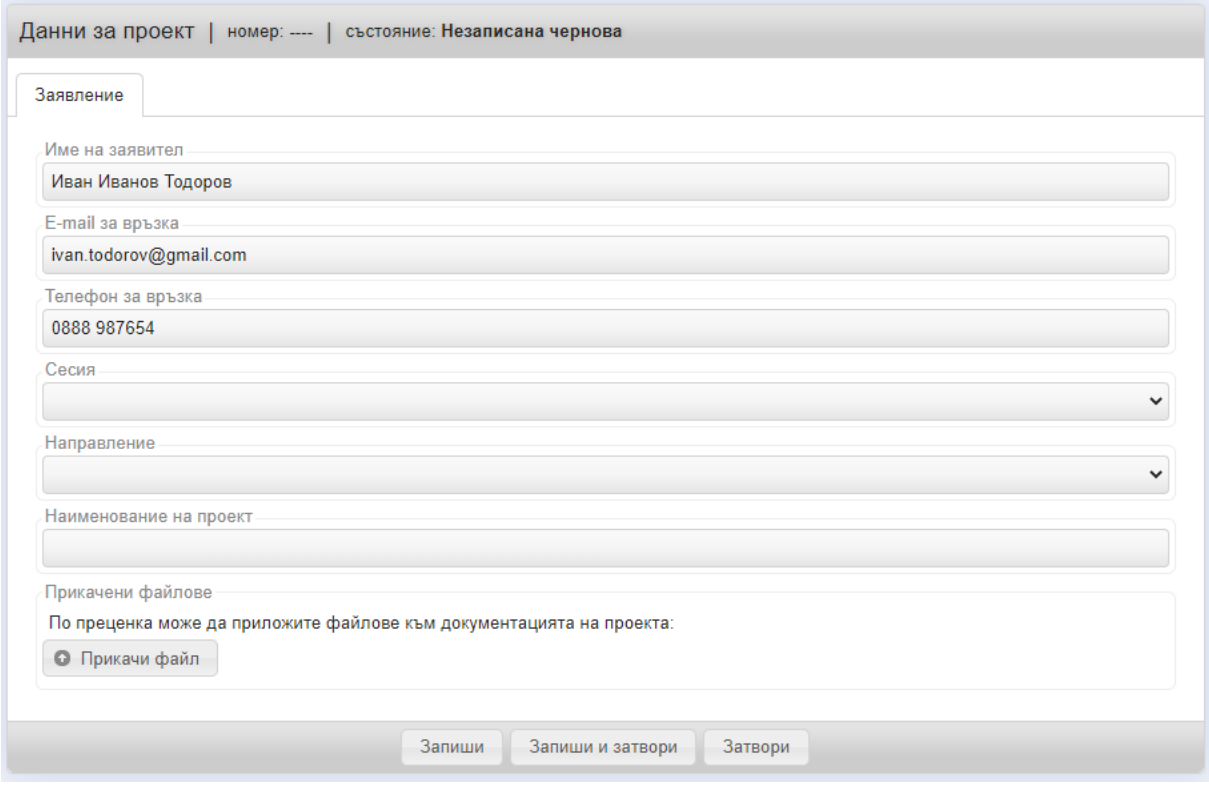

Попълнете следните полета:

- Име на заявител (попълва се автоматично от регистрационната форма, може да промените);
- E-mail за връзка (попълва се автоматично от регистрационната форма, може да промените);
- Телефон за връзка (попълва се автоматично от регистрационната форма, може да промените);
- Сесия ако има повече от една сесия, по която можете да кандидатствате изберете от падащото меню, в противен случай системата ще е позиционирала на активната сесия;
- Направление избере от падащ списък, взависимост от избора ще се генерират различни формуляри за кандидатстване;
- Наименование на проекта въведете пълното наименование на проекта, по който кандидатстване
- Попълнете полетата в таб "Формуляр А" и "Формуляр Б";
- Попълнете формуляр "Бюджет" като внимавате сумата на проекта и заявената финансова помощ от Фонд Култура да съвпада с общите редове на бюджета;
- В зависимост от попълнените данни на бюджета прикачете необходимите файлове, като можете да прикачите и допълнителни файлове по желание.

**Важно**! Можете да попълвате информацията поетапно. Необходимо е през определено време да записвате данните си с бутон "Запиши".

## **Отстраняване на административни несъответствия**

В случай на открити допуснати административни несъответствия е необходимо в срок да отстраните неточностите и отново да публикувате формуляра за кандидатстване.

## **Одобрение от Експертна комисия**

След като приключи процесът на оценяване от Експертната комисия, проектът може да е или одобрен за финансиране или недопуснат за финансиране. И в двата случая е необходимо да потвърдите резултата.

## **Отчитане**

След приключване на мероприятието, описано в проекта е необходимо да попълните съдържателен и финансов отчет. Съдържателния отчет попълнете в текстов вид, а финансовия – в подготвената таблица. Можете да прикачите разходооправдателните документи като прикачени файлове.